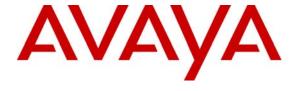

#### Avaya Solution & Interoperability Test Lab

# Sample Configuration of the Indyme CONNECT SIP Call Box with Avaya Communication Manager and Avaya SIP Enablement Services - Issue 1.0

#### **Abstract**

These Application Notes present a sample configuration of the Indyme CONNECT SIP Call Box application with Avaya Communication Manager and Avaya SIP Enablement Services.

Indyme CONNECT, consisting of "Press Here for HELP" wireless call boxes and the CONNECT server application, is an integral part of the Avaya Intelligent Retail Store Solution. The combination of Indyme CONNECT Call Box capabilities and the variety of intelligent routing options of Avaya Communication Manger offers retailers a powerful instore customer service solution. This solution ensures the appropriate sales associate is alerted to a customer's need for assistance regardless of the type of telephone device the sales associate is equipped with. The end result, customers getting the help they need when they need it.

Testing was conducted via the DevConnect Program at the Avaya Solution and Interoperability Test Lab at the request of the Solutions Marketing Team.

### TABLE OF CONTENTS

| 1. | IN            | FRODUCTION                                         | 3  |
|----|---------------|----------------------------------------------------|----|
|    | 1.1.          | Indyme Connect Overview                            | 3  |
| 2. | SA            | MPLE CONFIGURATION OVERVIEW                        | 4  |
|    | 2.1.          | DEPARTMENT EXTENSION USING COVERAGE ANSWER GROUP   | 4  |
|    | 2.2.          | EXTENSION ASSIGNMENTS                              | 4  |
|    | 2.3.          | INDYME CONNECT ESCALATION FEATURE                  |    |
|    | 2.4.          | NETWORK TOPOLOGY                                   | 7  |
| 3. | EQ            | UIPMENT AND SOFTWARE VERSIONS                      | 8  |
| 4. | CO            | NFIGURE AVAYA COMMUNICATION MANAGER                | 8  |
|    | 4.1.          | System Parameters                                  | 8  |
|    | 4.2.          | Node Names                                         |    |
|    | 4.3.          | SIP SIGNALING GROUP AND TRUNK GROUP                |    |
|    | 4.4.          | UPDATE DIAL PLAN                                   |    |
|    | 4.5.          | ADD STATIONS                                       |    |
|    | 4.6.          | IP CODEC SET CONFIGURATION                         |    |
|    | 4.7.          | IP NETWORK REGIONS                                 |    |
|    | 4.8.          | COVERAGE ANSWER GROUP                              |    |
|    | 4.9.<br>4.10. | COVERAGE PATHADD LUMBER DEPARTMENT PHANTOM STATION |    |
|    | 4.10.         | SAVE CONFIGURATION CHANGES                         |    |
| 5. |               | NFIGURE AVAYA SIP ENABLEMENT SERVICES              |    |
| ٥. |               |                                                    |    |
|    | 5.1.          | INDYME CONNECT SIP USER ACCOUNT                    | 20 |
| 6. | CO            | NFIGURE INDYME SOLIS CONNECT SERVER                | 23 |
|    | 6.1.          | DATABASE CONFIGURATION                             |    |
|    | 6.2.          | TELEPHONYSERVER.INI CONFIGURATION                  |    |
|    | 6.3.          | WINDOWS SERVICES                                   |    |
|    | 6.4.          | HOSTS FILE UPDATE                                  | 27 |
| 7. | VE            | RIFICATION STEPS                                   | 27 |
|    | 7.1.          | SIP REGISTRATION                                   | 27 |
|    | 7.2.          | INDYME CONNECT LOG                                 |    |
|    | 7.3.          | INDYME CALL BOX EMULATOR                           |    |
|    | 7.4.          | AVAYA COMMUNICATION MANAGER LIST TRACE             | 29 |
| 8. | CO            | NCLUSION                                           | 30 |
| 9. | RE            | FERENCES                                           | 31 |

#### 1. Introduction

These Application Notes present a sample configuration of the Indyme CONNECT SIP Call Box application integrated with Avaya Communication Manager and Avaya SIP Enablement Services.

Indyme CONNECT is an integral part of the Avaya Intelligent Retail Store Solution [1]. The combination of Indyme CONNECT Call Box capabilities and the wide variety of intelligent routing options of Avaya Communication Manger offers retailers a powerful in-store customer service solution. This solution ensures the appropriate sales associate is alerted to a customers need for assistance regardless of the type of telephone device the sales associate is equipped with. The end result, customers getting the help they need when they need it.

### 1.1. Indyme CONNECT Overview

Indyme CONNECT consists of two main components: the CONNECT server application and the Call Boxes.

#### 1.1.1. Indyme CONNECT Server

The CONNECT server application interfaces with the Call Boxes using an Indyme proprietary protocol. CONNECT manages the Call Boxes and determines the appropriate action to take upon receiving a Call Box customer help request. CONNECT also interfaces with Avaya Communication Manager and SIP Enablement Services using the SIP signaling protocol. The primary functions of the CONNECT server application are:

- Maintain Call Box communication
- Manage Call Box configurations
- Per Call Box Action Rules
- Per Call Box Audio Messages
- Reset and Escalation timers
- SIP Interface to Avaya SES
- SOL Database

### 1.1.2. Indyme Call Boxes

Indyme offers a wide variety of Call Boxes. The model used in the sample configuration is the Radius Call Box Model 838. The 838 Call Boxes, typically distributed throughout the retail establishment, communicate over the in-building 802.11 wireless network to the CONNECT server. Each Call Box is assigned a different identification number by Indyme allowing the CONNECT server to maintain unique action rules per Call Box.

## 2. Sample Configuration Overview

This section describes the sample configuration used in these Application Notes. Features of Indyme CONNECT and Avaya Communication Manager implemented in the configuration are highlighted.

The sample configuration is modeled after a retail store with Indyme Call Boxes deployed throughout the store. Each department in the store has an assigned Call Box with the Call Box physically located within the department to which it is assigned. The Lumber Department is used in the sample configuration as an example department.

### 2.1. Department Extension using Coverage Answer Group

The sample configuration will include a Department Extension for the Lumber Department by utilizing the Coverage Answer Group feature of Avaya Communication Manager. A Coverage Answer Group enables a call to a single extension to be delivered to multiple extensions. For example, a call to the Lumber Department extension 250 will simultaneously ring all in-service extensions assigned to the Lumber Department and defined in the Coverage Answer Group. When one of the extensions in the Lumber Department answers the incoming call, the remaining Lumber Department extensions stop ringing.

### 2.2. Extension Assignments

**Table 1** below summarizes the extension assignments to be used in the sample configuration.

| Extension   | Assignment               | Description                                                                         |
|-------------|--------------------------|-------------------------------------------------------------------------------------|
|             |                          | Lumber Department                                                                   |
|             |                          | Phantom Station (no hardware)                                                       |
|             | Lumber Dept.             | Covers to Lumber Dept. Answer Group                                                 |
| x250        | Extension                | • All in-service Lumber Dept. extensions simultaneous Ring (x251 - x258)            |
|             |                          | • Initial number called by Lumber Dept. Call Box                                    |
|             |                          | Stations used by Lumber Dept. associates.                                           |
| x251 - x258 | Lumber Dept.<br>Stations | • Wired, Wireless, IP, Digital, Analog                                              |
|             | Stations                 | Member of Coverage Answer Group                                                     |
| x259        | Lumber Dept.             | First escalation number called by Lumber                                            |
| X259        | Manager                  | Dept. Call Box if no Reset detected                                                 |
| x300        | Store Manager            | Second escalation number called by<br>Lumber Dept. Call Box if no Reset<br>detected |

**Table 1 – Extension Assignments** 

**Figure 1** below illustrates the steps that take place when the Call Box Help button is pressed. Note that the figure shows Avaya SES and Avaya Communication Manager on separate hardware platforms to better illustrate the flow of SIP messages. The call flow is identical when using Avaya Communication Manager with Co-Resident SES, as was used in the sample configuration; however the SIP Trunk between SES and Avaya Communication Manager is internal to the S8300 Server.

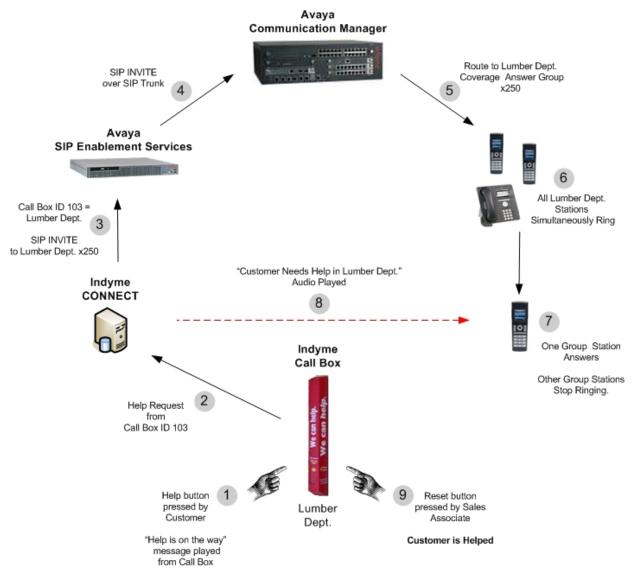

Avaya Solution & Interoperability Test Lab

Figure 1 – Call Box Help Button-press Flow

#### 2.3. Indyme CONNECT Escalation Feature

The Lumber Department Call Box will first call the Lumber Department Coverage Answer Group extension 250 ringing all Lumber Department extensions simultaneously. The first associate to answer will hear the "Customer needs Help" message. If the associate is able to respond to the customer in a timely manner and press the Call Box Reset button, the session stops.

If the associate is not able to respond and the reset button is not pressed in a defined period of time, 60 seconds in the sample configuration, Indyme CONNECT will initiate an escalation. The first escalation point is the Lumber Department manager extension 259. If the Lumber Department manager does not respond then a second escalation is initiated by Indyme CONNECT to the Store Manager extension 300.

There are many ways to implement the call flows and escalation rules with Indyme CONNECT. The extensions and escalation flow used in the sample configuration is one example. Other options may be to include the overhead paging system or escalate to a department extension adjacent to the department the customer request is coming from to get any available associate to the customer. **Figure 2** below illustrates the Escalation steps Indyme CONNECT will take based on the sample configuration.

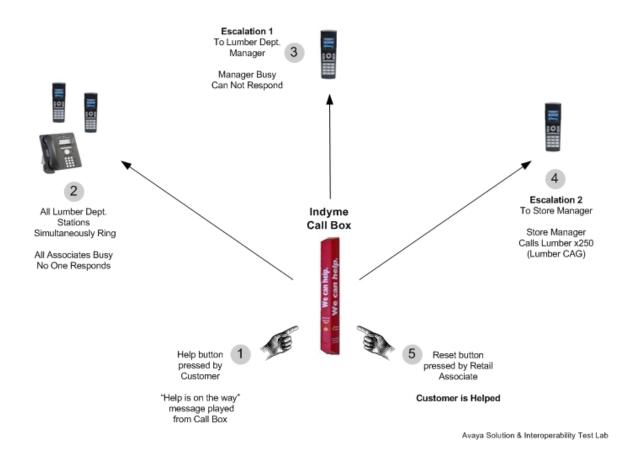

Figure 2 – CONNECT Escalation Flow

EMH; Reviewed: SPOC 5/1/2008

### 2.4. Network Topology

The network implemented for the sample configuration is shown in **Figure 3**. Avaya Communication Manager is running in a Co-Resident configuration with Avaya SIP Enablement Services on an S8300C Server hosted by an Avaya G350 Media Gateway. The G350 Media Gateway is also serving as a DHCP server for both wired and wireless endpoints. The wireless LAN supports the Indyme Call Box as well as the Avaya 3631 wireless phones. The Indyme CONNECT server is on the Store LAN with an assigned static IP address. The configuration of the wired and wireless LAN infrastructure is beyond the scope of these Application Notes and therefore is not discussed.

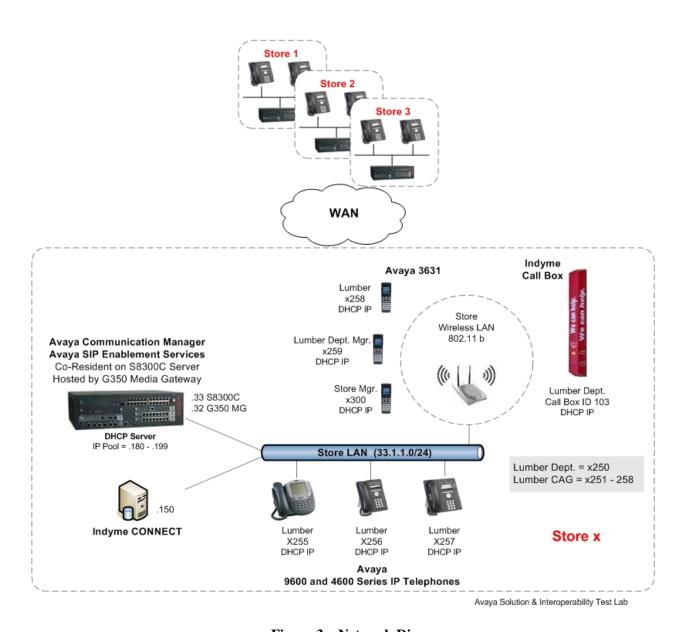

Figure 3 – Network Diagram

EMH; Reviewed: SPOC 5/1/2008

## 3. Equipment and Software Versions

The following equipment and software were used for the configurations provided:

| Equipment / Product                             | Software                                                                                                    |
|-------------------------------------------------|----------------------------------------------------------------------------------------------------|
| Avaya S8300C Server<br>Avaya G350 Media Gateway | Co-Resident: - Avaya Communication Manager 5.0 (R015x.00.0.825.4) - Avaya SIP Enablement Services 5.0 (SES-5.0.0.0-825.31) |
| Avaya 9600 Series IP Telephones                 | 1.5 (H.323)                                                                                                    |
| Avaya 4600 Series IP Telephones                 | 2.8 (H.323)                                                                                                    |
| Indyme CONNECT                                  | 1.5.049                                                                                                    |
| Indyme Radius Call Box Model 838                | 2.4.1                                                                                                    |
| Indyme Call Box Configuration Manager           | 1.5.049                                                                                                    |
| Microsoft SQL Management Studio Express         | 9.00.2047.00                                                                                                    |

Table 2 – Software/Hardware Version Information

# 4. Configure Avaya Communication Manager

This section shows the necessary steps to configure Avaya Communication Manager to support the Indyme CONNECT SIP application. It is assumed that the basic configuration on Avaya Communication Manager has already been completed [3]. All commands discussed in this section are executed on Avaya Communication Manager using the System Access Terminal (SAT).

## 4.1. System Parameters

Execute the **display system-parameters customer-options** command to verify that the installed license grants permission to use the features used in this sample configuration.

On Page 1, verify that the number of available Off-PBX Telephone licenses is sufficient for the total number of SIP endpoints to be used. The **Maximum Off-PBX Telephones** field indicates the maximum number available in the system. The **USED** column indicates the number of SIP endpoint licenses currently in use. The difference between the two represents the additional number of SIP endpoints that can be added. The Indyme CONNECT server requires one available Off-PBX Telephone license.

```
display system-parameters customer-options
                                                                    Page
                                                                            1 of 10
                                  OPTIONAL FEATURES
     G3 Version: V15
                                                    Software Package: Standard
       Location: 1
                                                 RFA System ID (SID): 1
       Platform: 13
                                                 RFA Module ID (MID): 1
                                                                  USED
                                  Platform Maximum Ports: 900
                                                                 85
                                        Maximum Stations: 450
                               Maximum XMOBILE Stations: 0
                     Maximum Off-PBX Telephones - EC500: 0
                                                                  0
                     Maximum Off-PBX Telephones - OPS: 100
                     Maximum Off-PBX Telephones - PBFMC: 0
                                                                  0
                     Maximum Off-PBX Telephones - PVFMC: 0
Maximum Off-PBX Telephones - SCCAN: 0
                                                                  0
                                                                  0
```

On Page 2, verify that the number of SIP Trunks administered on the system is sufficient. This is required for the SIP Trunk between Avaya Communication Manager and Avaya SES.

| display system-parameters customer-options              |     | Page | 2 of | 10 |
|---------------------------------------------------------|-----|------|------|----|
| OPTIONAL FEATURES                                       |     |      |      |    |
| IP PORT CAPACITIES                                      |     | USED |      |    |
| Maximum Administered H.323 Trunks:                      | 100 | 6    |      |    |
| Maximum Concurrently Registered IP Stations:            | 450 | 4    |      |    |
| Maximum Administered Remote Office Trunks:              | 0   | 0    |      |    |
| Maximum Concurrently Registered Remote Office Stations: | 0   | 0    |      |    |
| Maximum Concurrently Registered IP eCons:               | 0   | 0    |      |    |
| Max Concur Registered Unauthenticated H.323 Stations:   | 0   | 0    |      |    |
| Maximum Video Capable Stations:                         | 0   | 0    |      |    |
| Maximum Video Capable IP Softphones:                    | 0   | 0    |      |    |
| Maximum Administered SIP Trunks:                        | 100 | 20   |      |    |
| Maximum Administered Ad-hoc Video Conferencing Ports:   | 0   | 0    |      |    |
| Maximum Number of DS1 Boards with Echo Cancellation:    | 0   | 0    |      |    |
| Maximum TN2501 VAL Boards:                              | 0   | 0    |      |    |
| Maximum Media Gateway VAL Sources:                      | 0   | 0    |      |    |
| Maximum TN2602 Boards with 80 VoIP Channels:            | 0   | 0    |      |    |
| Maximum TN2602 Boards with 320 VoIP Channels:           | 0   | 0    |      |    |
| Maximum Number of Expanded Meet-me Conference Ports:    | 0   | 0    |      |    |

The bolded fields shown on Page 4 below are features that must be enabled in the license to implement the sample configuration.

```
display system-parameters customer-options
                                                               Page
                                                                      4 of 10
                               OPTIONAL FEATURES
  Emergency Access to Attendant? y
                                                                IP Stations? y
          Enable 'dadmin' Login? y
          Enhanced Conferencing? n
                                                          ISDN Feature Plus? n
                 Enhanced EC500? y
                                          ISDN/SIP Network Call Redirection? n
   Enterprise Survivable Server? n
                                                           ISDN-BRI Trunks? n
                                                                  ISDN-PRI? y
      Enterprise Wide Licensing? n
             ESS Administration? n
                                                Local Survivable Processor? n
         Extended Cvg/Fwd Admin? y
                                                       Malicious Call Trace? n
    External Device Alarm Admin? n
                                                   Media Encryption Over IP? y
                                     Mode Code for Centralized Voice Mail? n
 Five Port Networks Max Per MCC? n
               Flexible Billing? n
  Forced Entry of Account Codes? n
                                                   Multifrequency Signaling? y
     Global Call Classification? n
                                         Multimedia Call Handling (Basic)? n
           Hospitality (Basic)? y
                                      Multimedia Call Handling (Enhanced)? n
Hospitality (G3V3 Enhancements)? n
                                                 Multimedia IP SIP Trunking? y
                      IP Trunks? y
          IP Attendant Consoles? n
```

#### 4.2. Node Names

Node names are logical mappings of names to IP addresses which are used in various SAT configuration screens. Execute the **change node-names ip** command to add the appropriate names and IP addresses to Avaya Communication Manager. The node name "procr" refers to the Avaya S8300C Server processor Ethernet where Avaya Communication Manager is running. The node name "ses" refers to the SIP Enablement Services server. Note that the IP address for these two entries is the same because they are co-resident on the Avaya S8300C Server.

| change node-names |            |         | Page  | 1 of | 2 |  |
|-------------------|------------|---------|-------|------|---|--|
|                   |            | IP NODE | NAMES |      |   |  |
| Name              | IP Address |         |       |      |   |  |
| ia770             | 33.1.1.34  |         |       |      |   |  |
| procr             | 33.1.1.33  |         |       |      |   |  |
| ses               | 33.1.1.33  |         |       |      |   |  |

### 4.3. SIP Signaling Group and Trunk Group

The SIP Trunk interface between Avaya Communication Manager and Avaya SES must be created. The steps to create the SIP Signaling Group and SIP Trunk Group are shown below.

Configure the SIP signaling group using the **add signaling-group** command. In the sample configuration, signaling group **1** is created. The parameters relevant to the sample configuration are highlighted in bold below. All remaining fields can be left at default values.

| <b>Group Type:</b>                 | Set to SIP.                                                                                                 |
|------------------------------------|----------------------------------------------------------------------------------------------------|
| Co-Resident SES?                   | This field, introduced in Avaya Communication Manager Release 5, is set to <b>y</b> .                       |
| Near-end Node Name:                | Set to <b>procr</b> , the S8300C Server processor Ethernet.                                                 |
| Far-end Node Name:                 | Set to ses, the node name assigned to the logical IP address of the co-resident SES.                        |
| Near-end Listen Port:              | Set to <b>6001</b> .                                                                                        |
| Far-end Listen Port:               | Set to <b>5061</b> .                                                                                        |
| Far-end Network Region:            | In this case, Network Region 1 is used.                                                                     |
| Far-end Domain:                    | Set to the SIP domain name of the SES. In this case, the SIP domain is <b>retail-cores.com</b> .            |
| Direct IP-IP Audio<br>Connections: | Left at the default value of <b>y</b> to allow direct RTP audio paths for calls using this signaling group. |

```
add signaling-group 1
                                                                      1 of
                                                               Page
                               SIGNALING GROUP
Group Number: 1
                            Group Type: sip
                      Transport Method: tls
                        Co-Resident SES? y
         IP Video? n
  Near-end Node Name: procr
                                            Far-end Node Name: ses
Near-end Listen Port: 6001
                                          Far-end Listen Port: 5061
                                       Far-end Network Region: 1
      Far-end Domain: retail-cores.com
                                            Bypass If IP Threshold Exceeded? n
                                             Direct IP-IP Audio Connections? y
        DTMF over IP: rtp-payload
                                                       IP Audio Hairpinning? n
        Enable Layer 3 Test? n
 Session Establishment Timer(min): 3
```

Configure the SIP trunk group and associate it with the SIP signaling group created above by using the **add trunk-group** command. In the sample configuration, trunk group 1 is created. The parameters relevant to the sample configuration are highlighted in bold below. All remaining fields can be left at default values.

| <b>Group Type:</b>     | Set to SIP.                                                                                                    |
|------------------------|----------------------------------------------------------------------------------------------------|
| <b>Group Name:</b>     | Enter descriptive text about the trunk group.                                                                               |
| TAC                    | Set to an appropriate trunk access code value.                                                                              |
| Service Type           | Set to <b>tie</b>                                                                                                    |
| <b>Signaling Group</b> | Set to the group number used above.                                                                                         |
| Number of Members      | Set to an appropriate value. Consideration should be given to the number of SIP phones being used with the Indyme solution. |

```
add trunk-group 1

Group Number: 1

Group Name: CoRes SES

COR: 1

Direction: two-way

Dial Access? n

Queue Length: 0

Service Type: tie

Page 1 of 21

TRUNK GROUP

Page 1 of 21

TRUNK GROUP

CDR Reports: y

COR: 1

TN: 1

TAC: 101

Night Service:

Auth Code? n

Signaling Group: 1

Number of Members: 10
```

## 4.4. Update Dial Plan

The dial plan must be updated to accommodate the extensions shown in **Table 1**. Use the **change dialplan analysis** command to update the dial plan with values matching the local dial plan. The values highlighted in bold below reflect the values used in the sample configuration.

| change dialplan | analysis                                                   | DIAL DIAM AMALVOTO MADIE                | Page 1 of 12                            |
|-----------------|------------------------------------------------------------|-----------------------------------------|-----------------------------------------|
|                 |                                                            | DIAL PLAN ANALYSIS TABLE Location: all  | Percent Full: 2                         |
|                 | Total Call Length Type 3 dac 3 ext 3 fac 5 ext 1 fac 2 fac | Dialed Total Call<br>String Length Type | Dialed Total Call<br>String Length Type |

#### 4.5. Add Stations

#### 4.5.1. Add Indyme Station

The Indyme CONNECT server functions as a SIP endpoint to Avaya Communication Manager and therefore a SIP station must be added for Indyme CONNECT. This section shows the necessary steps to create the Indyme SIP station on Avaya Communication Manager.

Use the **add station** command to add a station to Avaya Communication Manager. The add station command for the Indyme extension **203** is shown below. Because this is a SIP station, only the Port and Name fields are required to be updated as highlighted in bold. All remaining fields can be left at default values.

Note: The text of the "Name" field will be displayed on stations as the Calling Party Name for calls placed by Indyme CONNECT. Using the appropriate name can assist sales associates to visually identify customer help calls coming from a call box.

| add station 203        |          | I                            | age        | 1 of | 5 |
|------------------------|----------|------------------------------|------------|------|---|
|                        |          | STATION                      |            |      |   |
|                        |          |                              |            |      |   |
| Extension: 203         |          | Lock Messages? n             |            | BCC: | - |
| Type: 6408D+           |          | Security Code:               |            | TN:  | 1 |
| Port: X                |          | Coverage Path 1:             |            | COR: | 1 |
| Name: <b>HELP CB</b>   |          | Coverage Path 2:             |            | cos: | 1 |
|                        |          | Hunt-to Station:             |            |      |   |
| STATION OPTIONS        |          |                              |            |      |   |
|                        |          | Time of Day Lock Table       | <b>:</b>   |      |   |
| Loss Group:            | 2        | Personalized Ringing Pattern | ı: 1       |      |   |
| Data Module?           | n        | Message Lamp Ext             | : 203      |      |   |
| Speakerphone:          | 2-way    | Mute Button Enabled          | l? y       |      |   |
| Display Language:      | english  |                              | -          |      |   |
|                        |          |                              |            |      |   |
| Survivable COR:        | internal | Media Complex Ext            | ; <b>:</b> |      |   |
| Survivable Trunk Dest? | У        | IP SoftPhone                 | ? n        |      |   |
|                        |          |                              |            |      |   |
|                        |          | IP Video                     | ? n        |      |   |

### 4.5.2. Add Indyme Off PBX Station

Use the **add off-pbx-telephone station-mapping** command to designate the Indyme station created above as a SIP station. The add off-pbx-telephone command for the Indyme extension **203** is shown below being mapped to SIP trunk 1.

| add off-pbx-t               | elephone statio<br>STATIONS W |                   | 3X TELEPHONE INT | Page<br>EGRATION        | 1 of               | 2 |
|-----------------------------|-------------------------------|-------------------|------------------|-------------------------|--------------------|---|
| Station<br>Extension<br>203 |                               | Dial CC<br>Prefix | Phone Number     | Trunk<br>Selection<br>1 | Config<br>Set<br>1 |   |

#### 4.5.3. Add Avaya IP Stations

The add station screen below shows an Avaya 9630 IP Telephone being assigned to Lumber Department extension 257. Use the add station command to create the remaining Lumber Department stations with extension assignments of 251 – 258 as shown in **Table 1**.

```
add station 251
                                                                      1 of
                                                               Page
                                     STATION
                                      Lock Messages? n
Security Code: 1234
Coverage Path 1:
Extension: 257
                                                                       BCC: 0
    Type: 9630
                                                                        TN: 1
    Port: IP
                                                                        COR: 1
                                      Coverage Path 2:
    Name: Lumber
                                                                        cos: 1
                                       Hunt-to Station:
STATION OPTIONS
                                           Time of Day Lock Table:
             Loss Group: 19 Personalized Ringing Pattern: 1
       Speakerphone: 2-way
Display Language: english
                                                Message Lamp Ext: 257
                                             Mute Button Enabled? y
                                                   Button Modules: 0
Survivable GK Node Name:
        Survivable COR: internal
                                               Media Complex Ext:
  Survivable Trunk Dest? y
                                                     IP SoftPhone? n
                                                          IP Video? n
                                               Customizable Labels? y
```

To add the Avaya 3631 Wireless IP Telephone to Avaya Communication Manager, one of the following two options can be used:

- 1. Add a station with station type set to 4620
- 2. Add an alias for the 3631 mapped to a 4620 and then add a station with station type set to 3631.

Aliasing the 3631 as described in option 2 is useful when using commands such as 'list station' and 'list registered-ip-stations' so 3631 is displayed as the set type. The screens below show a 3631 station being added for the Lumber Dept. Manager extension **259** using the aliasing option 2. Follow the same steps to add the Store Manager's 3631 phone using extension **300**.

| change alias station              | Page | 1 of | 1 |
|-----------------------------------|------|------|---|
| ALIAS STATION                     |      |      |   |
|                                   |      |      |   |
|                                   |      |      |   |
| Alias Set Type Supported Set Type |      |      |   |
|                                   |      |      |   |
| 3631 4620                         |      |      |   |
|                                   |      |      |   |

```
add station 259
                                                           Page 1 of 5
                                   STATION
Extension: 259
                                      Lock Messages? n
                                                                    BCC: 0
    Type: 3631
                                      Security Code: 1234
                                                                    TN: 1
    Port: IP
                                    Coverage Path 1:
                                                                    COR: 1
    Name: Lumber Dept Manager
                                    Coverage Path 2:
                                                                    cos: 1
                                    Hunt-to Station:
STATION OPTIONS
                                         Time of Day Lock Table:
             Loss Group: 19
                                 Personalized Ringing Pattern: 1
                                              Message Lamp Ext: 259
                                          Mute Button Enabled? y
           Speakerphone: 2-way
       Display Language: english
                                              Expansion Module? n
Survivable GK Node Name:
         Survivable COR: internal
                                             Media Complex Ext:
                                                  IP SoftPhone? n
  Survivable Trunk Dest? y
                                                       IP Video? n
                                            Customizable Labels? y
```

### 4.6. IP Codec Set Configuration

The default IP Codec Set is used in the sample configuration as shown below. Indyme CONNECT is configured to support the G.711 codec.

```
display ip-codec-set 1
                                                            Page
                                                                  1 of
                         IP Codec Set
   Codec Set: 1
   Audio
                Silence
                            Frames
               Suppression Per Pkt Size(ms)
   Codec
1: G.711MU
                             2
                                       20
                   n
2:
3:
4:
5:
6:
7:
    Media Encryption
1: none
 2:
 3:
```

#### 4.7. IP Network Regions

#### 4.7.1. Network Region Map

All IP telephones reside in IP Network Region 1 with the IP-IP Direct Audio feature of Avaya Communication Manager enabled. Indyme CONNECT does not support the IP-IP Direct Audio feature. In the sample configuration, the **ip-network-map** command is used to map Indyme CONNECT, using the static IP address of the CONNECT server, to IP Network Region 2 where the IP-IP Direct Audio feature will be disabled. This allows IP telephones within Network Region 1 to take advantage of the IP-IP Direct Audio feature while calls from Indyme CONNECT Network Region 2 include the Media Gateway in the audio path.

```
change ip-network-map

IP ADDRESS MAPPING

Emergency
Subnet
From IP Address (To IP Address or Mask) Region VLAN Extension
33 .1 .1 .150 33 .1 .1 .150 2 n
```

#### 4.7.2. Network Region Configuration

Use the change ip-network-region command to configure the IP Network Region. The **change ip-network-region 1** command from the sample configuration is shown below. All IP stations use Network Region 1 by default. Fields relevant to the sample configuration are described and highlighted. All remaining fields can be left at default values.

| Authoritative Domain:            | Set to match the SIP Domain of the SES.            |  |
|----------------------------------|----------------------------------------------------|--|
| Codec Set:                       | Set to the Codec Set created in the previous step. |  |
| Intra-region IP-IP Direct Audio: | Use default value <b>yes</b> as highlighted below. |  |
| Inter-region IP-IP Direct Audio: | Use default value <b>yes</b> as highlighted below. |  |

```
change ip-network-region 1
                                                                       1 of 19
                                IP NETWORK REGION
  Region: 1
Location: 1
                  Authoritative Domain: retail-cores.com
   Name:
MEDIA PARAMETERS
                                 Intra-region IP-IP Direct Audio: yes
      Codec Set: 1
                                Inter-region IP-IP Direct Audio: yes
   UDP Port Min: 2048
                                            IP Audio Hairpinning? n
   UDP Port Max: 3329
DIFFSERV/TOS PARAMETERS
                                          RTCP Reporting Enabled? y
 Call Control PHB Value: 46 RTCP MONITOR SERVER PARAMETERS
Audio PHB Value: 46 Use Default Server Parameters'
                                 Use Default Server Parameters? y
        Video PHB Value: 26
802.1P/O PARAMETERS
 Call Control 802.1p Priority: 6
        Audio 802.1p Priority: 6
        Video 802.1p Priority: 5
                                        AUDIO RESOURCE RESERVATION PARAMETERS
H.323 IP ENDPOINTS
                                                           RSVP Enabled? n
 H.323 Link Bounce Recovery? y
 Idle Traffic Interval (sec): 20
   Keep-Alive Interval (sec): 5
            Keep-Alive Count: 5
```

The **change ip-network-region 2** command from the sample configuration is shown below (partial screen). Indyme CONNECT is mapped to Network Region 2, as described above, and IP-IP Direct Audio is set to no.

| Authoritative Domain: Set to match the SIP Domain of the SES. |                                                                                              |  |  |
|---------------------------------------------------------------|----------------------------------------------------------------------------------------------|--|--|
| Codec Set:                                                    | Set to the Codec Set created in the previous step.                                           |  |  |
| Inter-region IP-IP Direct Audio:                              | The Indyme CONNECT application requires this field be set to <b>no</b> as highlighted below. |  |  |

```
change ip-network-region 2
                                                                     1 of 19
                                                              Page
                              IP NETWORK REGION
 Region: 2
               Authoritative Domain: retail-cores.com
Location: 1
   Name: Indyme CB
MEDIA PARAMETERS
                               Intra-region IP-IP Direct Audio: yes
     Codec Set: 1
                               Inter-region IP-IP Direct Audio: no
  UDP Port Min: 2048
                                         IP Audio Hairpinning? n
  UDP Port Max: 3329
           Keep-Alive Count: 5
```

### 4.8. Coverage Answer Group

This Coverage Answer Group includes extensions of all stations defined to be associated with the Indyme Call Box located in the Lumber Department. All of the included in-service extensions will simultaneously ring when the Lumber Department is called. When one of the extensions in the Lumber Department answers the incoming call, the remaining Lumber Department extensions stop ringing. The sales associate who answered the call hears the Indyme CONNECT message notification that a customer requires assistance at the Lumber Department Call Box.

Execute the **add coverage answer-group x** command where  $\mathbf{x}$  is an available coverage answer group number. The add coverage answer-group command for the Lumber Department is shown below. The required fields are highlighted in bold. All remaining fields can remain at defaults values.

| <b>Group Name:</b> | A descriptive name associated with the function of the group |  |  |
|--------------------|--------------------------------------------------------------|--|--|
| <b>Extension</b> : | Existing extensions to be included in the group.             |  |  |

```
add coverage answer-group 1
                                                            Page 1 of
                                                                         1
                      COVERAGE ANSWER GROUP
                     Group Number: 1
                      Group Name: Lumber
GROUP MEMBER ASSIGNMENTS
   Extension Name
1: 251
2: 252
3: 253
4: 254
5: 255
6: 256
7: 257
8: 258
```

The name field remains blank until the Coverage Answer Group form is submitted. The names associated with each extension are then populated as shown in the **display coverage answer-group 1** output shown below.

```
display coverage answer-group 1
                    COVERAGE ANSWER GROUP
                   Group Number: 1
                     Group Name: Lumber
GROUP MEMBER ASSIGNMENTS
   Extension Name
1: 251
                Lumber
2: 252
                Lumber
3: 253
                 Lumber
4: 254
                 Lumber
5: 255
                  Lumber
6: 256
                  Lumber
7: 257
                  Lumber
8: 258
                  Lumber
```

The **list coverage answer-group** command lists all existing coverage answer groups. This is a useful command to list the coverage answer groups for all Departments in a store or enterprise.

| list coverage answer-group |                        |
|----------------------------|------------------------|
|                            | COVERAGE ANSWER GROUPS |
| Group<br>Number            | Group<br>Name          |
| 1                          | Lumber                 |

#### 4.9. Coverage Path

Execute the **add coverage path x** command where  $\mathbf{x}$  is an available coverage path number. The add coverage path command covering to the Lumber Department is shown below. The required fields are highlighted in bold. All remaining fields can remain at defaults values.

| Point1: | The coverage point to which the call will be directed. c1 shown below |
|---------|-----------------------------------------------------------------------|
|         | represents Coverage Answer Group 1 created in the previous section.   |

```
1 of
add coverage path 1
                                                        Page
                                                                     1
                              COVERAGE PATH
                 Coverage Path Number: 1
                                             Hunt after Coverage? n
                    Next Path Number:
                                             Linkage
COVERAGE CRITERIA
   Station/Group Status Inside Call Outside Call
          Active?
                        n
                                           n
            Busy?
                            У
                                           V
Don't Answer?
All?
DND/SAC/Goto Cover?
                                          У
                            y
n
                                                 Number of Rings: 2
                                           n
                             У
  Holiday Coverage?
                             n
                                           n
COVERAGE POINTS
   Terminate to Coverage Pts. with Bridged Appearances? n
 Point1: c1 Rng: Point2:
 Point3:
                             Point4:
                            Point6:
 Point5:
```

### 4.10. Add Lumber Department Phantom Station

The Lumber Department Phantom Station is a station assigned to an extension that does not have a physical telephone associated with it. When the extension assigned to the Phantom Station is called, in this case by the Indyme CONNECT application, the call will be directed to the specified Coverage Path which, in this case, routes to the Lumber Department Coverage Answer Group and rings all of the in-service Lumber Department stations.

```
add station 250
                                                                         Page 1 of 5
                                           STATION
                                            Lock Messages? n
Security Code:
                                                                                 BCC: 0
Extension: 250
     Type: 6408D+
                                                                                   TN: 1
                                            Coverage Path 1: 1
     Port: X
                                                                                   COR: 1
     Name: Customer HELP
                                            Coverage Path 2:
                                                                                   cos: 1
                                            Hunt-to Station:
STATION OPTIONS
             Time of Day Lock Table:
Loss Group: 2 Personalized Ringing Pattern: 1
Data Module? n Message Lamp Ext: 2!
Speakerphone: 2-way Mute Button Enabled? y
                                                 Time of Day Lock Table:
                                                        Message Lamp Ext: 250
         Display Language: english
           Survivable COR: internal
                                                        Media Complex Ext:
   Survivable Trunk Dest? y
                                                             IP SoftPhone? n
                                                                   IP Video? n
```

### 4.11. Save Configuration Changes

The command save translation all can be used to save configuration changes.

# 5. Configure Avaya SIP Enablement Services

The following section describes the steps to verify the SES SIP Domain and create a SIP user account for Indyme CONNECT. This section assumes that the Avaya SES has been previously installed, licensed, and configured to interface with the Co-Resident Avaya Communication Manager [4] and [5].

Access the Co-Resident SES server by entering http://<SES server IP Address> in a web browser. Click Launch SES Administration Interface.

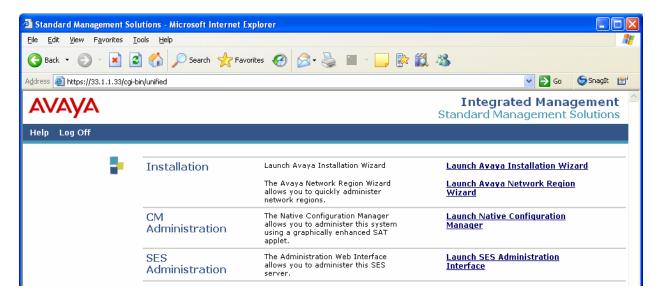

## 5.1. Indyme CONNECT SIP User Account

Indyme CONNECT implements a SIP User Agent and functions as a SIP endpoint to Avaya Communication Manager. A SIP user account must be added to Avaya SES for Indyme CONNECT to interface with Avaya Communication Manager. The following screens illustrate the steps to create the Indyme CONNECT SIP user account.

From the SES menu, select **Users** → **Add**, and complete the information as shown in the example screen below. Note the **Host** field is set to the IP Address of the Avaya S8300C Server and the **Add Media Server Extension** option is enabled with a check to create a Media Server extension for this user. Press the **Add** button.

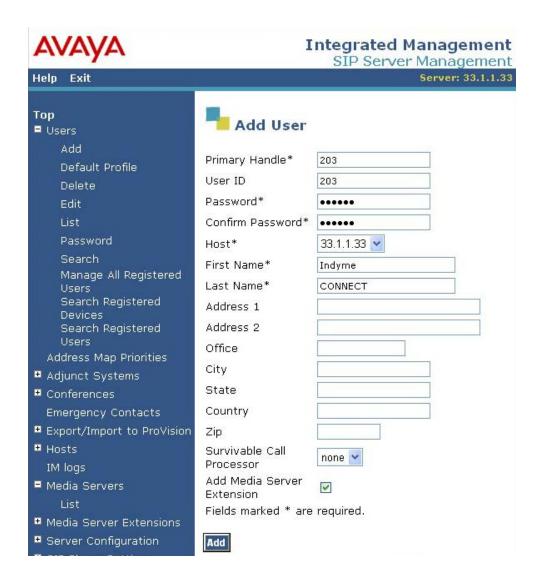

Press the **Continue** button in the confirmation screen that appears.

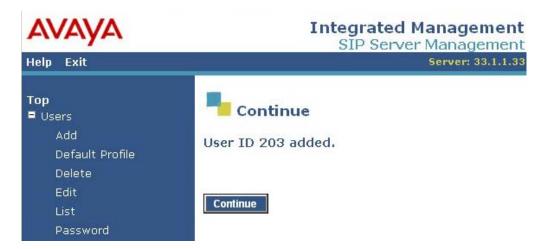

Enter the extension created in Avaya Communication Manage for Indyme CONNECT in Section 4.5.1 in the **Extension** field. Note that the value in the **Media Server** field represents the Avaya Communication Manager Co-Resident with the Avaya SES on the Avaya S8300C Server with IP Address 33.1.1.33. Press the **Add** button.

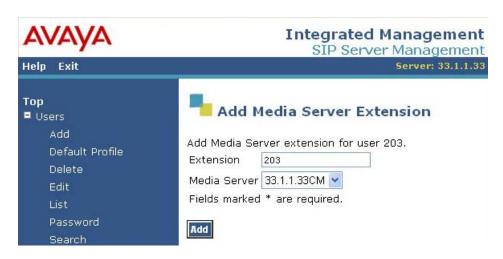

Press the **Continue** button in the confirmation screen that appears.

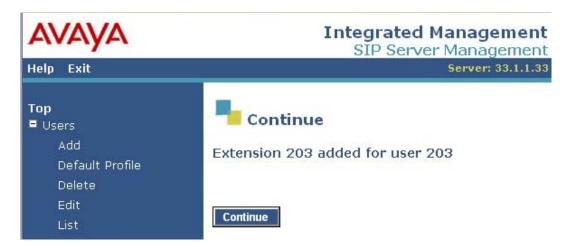

# 6. Configure Indyme CONNECT Server

The Indyme CONNECT application and the Indyme Call Boxes are installed and configured by the Indyme Services Organization. This section describes the configuration aspects of Indyme CONNECT specific to the sample configuration and assumes the CONNECT application and the Call Boxes have been previously installed and configured by the Indyme Services Organization.

#### 6.1. Database Configuration

Indyme CONNECT utilizes the Microsoft SQL Server as its database engine. The steps below describe how to modify the data maintained within the Microsoft SQL Database specific to the sample configuration.

The Indyme CONNECT application contains two databases; one specific to Call Box configurations called **80211CallboxConfiguration** and one specific to the application rules and SIP interfaces called **Connect**. The Connect database is the focus of this section. The Microsoft SQL Server Management Studio Express application is used to make modifications to the CONNECT database. Note that care must be taken when accessing and modifying the Connect database. Improper configuration of the database can cause the application to not function properly. Database access and modifications should be performed by experienced database staff.

From Microsoft SQL Server Management Studio Express, navigate to the Indyme Connect database tables list by selecting **Databases \rightarrow Connect \rightarrow Tables** as shown below.

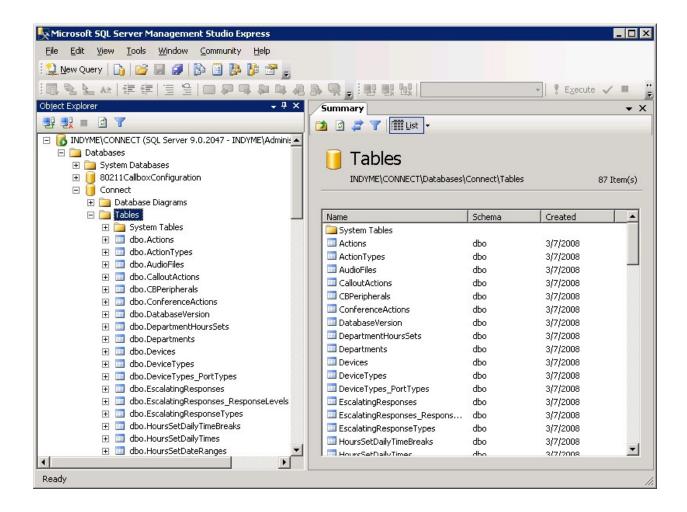

Data in the following tables will be modified to match with the sample configuration.

**TelephonyServerDevices** Contains the SIP Proxy Address CONNECT will interface with. CalloutActions Contains the Escalation extensions to be called per Call Box.

Right click on the **TelephonyServerDevices** table and select **Open Table** from the drop down menu as shown below.

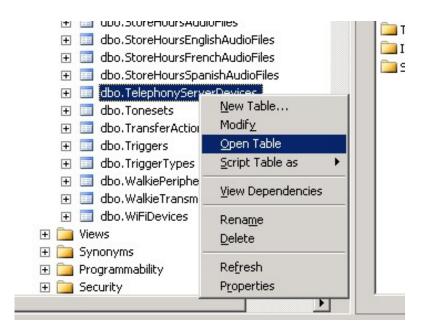

Verify the value of the SipProxyAddress field matches the SIP Domain name of the Avaya SES and update if necessary. The remaining fields should not be modified from the values set by Indyme Services. The SipProxyAddress field does not support using an IP address and must contain a domain name. The Windows Hosts file is used to resolve the domain name to the SES IP address as described in **Section 6.4**.

| Ta | ble - dbo.Tey | ServerDevices Sum | nmary    | 100000         |                  |
|----|---------------|-------------------|----------|----------------|------------------|
|    | DeviceID      | HostAddress       | HostPort | ConnectionRetr | SipProxyAddress  |
| F  | 4             | 127.0.0.1         | 15000    | 1              | retail-cores.com |
| *  | NULL          | NULL              | NULL     | WULL           | NULL             |

Right click on the **CalloutActions** table and select **Open Table** from the drop down menu as described above. In the example shown below, ActionID's 489-491 have been configured by Indyme Services as the actions to be taken when the Call Box Help button is pressed. The primary extension 250 and escalation extensions 259 and 300 are entered under the **DestinationURI** field following a format of **<extension number >@SIP Domain Name**.

| /T | able - dbo.Callou | tActions             |
|----|-------------------|----------------------|
|    | ActionID          | DestinationURI       |
|    | 489               | 250@retail-cores.com |
|    | 490               | 259@retail-cores.com |
|    | 491               | 300@retail-cores.com |
|    |                   |                      |

**Note:** Any changes to the data in the Connect database requires the Indyme Windows Services described in Section 6.3 to be restarted for the changes to go into effect.

### 6.2. TelephonyServer.ini Configuration

The Indyme CONNECT TelephonyServer.ini configuration file contains SIP and telephony configuration information. The file is located on the CONNECT server in C:\Program Files\ Indyme\Connect\TelephonyServer. The file contains several sections with each section formatted with a row of data. The data is separated by tabs into fields. The definition of each field is shown in the first commented row of each section. The following shows the sections relevant to the sample configuration with values of particular interest highlighted. Note the SIP Password field of the Resourcegroup section contains the password on SES of the SIP user account used by CONNECT.

| [RESOURCE                               | GROUP]      |                                         |                                         |                                         |         |           |           |
|-----------------------------------------|-------------|-----------------------------------------|-----------------------------------------|-----------------------------------------|---------|-----------|-----------|
| ;;;;;;;;;;;;;;;;;;;;;;;;;;;;;;;;;;;;;;; | ;;;;;;;;    | ;;;;;;;;;;;                             | ;;;;;;;;;;;;;;;;;;;;;;;;;;;;;;;;;;;;;;; | ;;;;;;;;;;;;;;;;;;;;;;;;;;;;;;;;;;;;;;; | ;;;;;;; | ;;;;;;;;  | ;;;;;     |
| ;                                       |             | m m                                     | D                                       | Darri zaMama                            |         |           |           |
| GroupID Se                              |             |                                         | Protocol                                | DeviceName                              |         | VoxDevice |           |
|                                         |             | stream                                  | gc:SIP                                  | iptB1T1:M_i                             |         | dxxxB1C1  |           |
| (continuation                           | of above ro | ow)                                     |                                         |                                         |         |           |           |
| ;;;;;;;;;;;;;;;;;;;;;;;;;;;;;;;;;;;;;;; | ;;;;;;;;;   | ;;;;;;;;;;;;;;;;;;;;;;;;;;;;;;;;;;;;;;; | ;;;;;;;;;;;;;;;;;;;;;;;;;;;;;;;;;;;;;;; | ;;;;;;;;;;;;;;;;;;;;;;;;;;;;;;;;;;;;;;; | ;;;;;;; | ;;;;;;;;  | ;;;;;;;;; |
| ; Originating                           | ı           | CallInfo                                | OID                                     | SIP                                     |         | SIP       | SIP       |
| ; Address                               | From        | [CALLINFOR                              | RMATION]                                | Domain                                  | Pas     | sword     | Reg Ext.  |
| ;;;;;;;;;;;;;;;;;;;;;;;;;;;;;;;;;;;;;;; |             | ;;;;;;;;;;;;;;;;;;;;;;;;;;;;;;;;;;;;;;; |                                         |                                         | ;;;;;;  | ;;;;;;;;  | ;;;;;;;;; |
| 203@retail-co                           | res.com     | CallInfo_1                              | reta                                    | ail-cores.co                            | m xx    | xxxx      | 203       |

| [CALLINFORMATION]                       |                                         |                                         |                                         |             |  |  |
|-----------------------------------------|-----------------------------------------|-----------------------------------------|-----------------------------------------|-------------|--|--|
| ;;;;;;;;;;;;;;;;;;;;;;;;;;;;;;;;;;;;;;; | ;;;;;;;;;;;;;;;;;;;;;;;;;;;;;;;;;;;;;;; | ;;;;;;;;;;;;;;;;;;;;;;;;;;;;;;;;;;;;;;; | ;;;;;;;;;;;;;;;;;;;;;;;;;;;;;;;;;;;;;;; | ;;;;;;;;;;; |  |  |
| ;                                       |                                         |                                         |                                         |             |  |  |
| ;Group                                  | Destination Addr                        | Tx Codec Grp                            | Rx Codec Grp                            | DTMF Type   |  |  |
| ;;;;;;;;;;;;;;;;;;;;;;;;;;;;;;;;;;;;;;; | ;;;;;;;;;;;;;;;;;;;;;;;;;;;;;;;;;;;;;;; | ;;;;;;;;;;;;;;;;;;;;;;;;;;;;;;;;;;;;;;; | ;;;;;;;;;;;;;;;;;;;;;;;;;;;;;;;;;;;;;;; | ;;;;;;;;;;  |  |  |
| CallInfo_1                              | 203@retail-cores.com                    | TX_CODEC_1                              | RX_CODEC_1                              | RFC2833     |  |  |

```
[CODEC]
;;;
Group Audio Capability Type Direction
;;
TX_CODEC_1 GCCAP_AUDIO_g711Ulaw64k GCCAPTYPE_AUDIO IP_CAP_DIR_LCLTRANSMIT

(continuation of above row)
;;
; Payload Type FramesPerPkt VAD
;;
IP_USE_STANDARD_PAYLOADTYPE 20 GCPV_DISABLE
```

#### 6.3. Windows Services

The following Windows Services must be started for the Indyme CONNECT application to be fully functional. These Windows Services are all configured to start up automatically during the CONNECT installation.

| Indyme Connect Service        | Indyme Connects everything from ca | Started | Automatic | Local System |
|-------------------------------|------------------------------------|---------|-----------|--------------|
| Indyme Connect Watchdog       | Monitors and maintains the Connect | Started | Automatic | Local System |
| Indyme Enterprise Updater     | Enterprise Updater downloads chang | Started | Automatic | Local System |
| IndymeConnectTelephonyService | Indyme Connect Telephony Server S  | Started | Automatic | Local System |

Indyme CONNECT utilizes components of the Intel HMP application and requires the following INTEL HMP service to also be started.

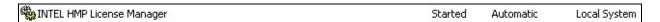

#### 6.4. Hosts File Update

Indyme CONNECT uses the local hosts file of the CONNECT server to resolve the SIP Domain entered in the database to the IP address of the Avaya SES server. Edit the hosts file located in C:\WINDOWS\system32\drivers\etc and add an entry for the Avaya SES similar to the entry shown below.

#### 33.1.1.33 retail-cores.com

# 7. Verification Steps

This section provides the tests that can be performed to verify proper configuration of SIP between Avaya SES, Avaya Communication Manager and Indyme.

## 7.1. SIP Registration

Verify the Indyme CONNECT user account created in Section 5.2 is listed. This indicates Indyme CONNECT has an active SIP Registration with Avaya SES.

### **7.1.1. Avaya SES**

From the SES menu, select Users → Search Registered Users. Click Search.

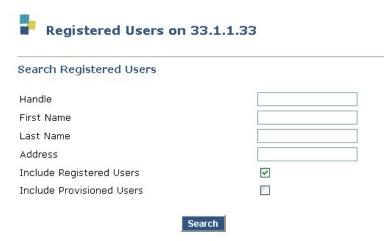

All of the active SIP Registrations will be listed. An entry for Indyme CONNECT, similar to the one shown below, should be included in the list. One Indyme CONNECT SIP Registration will exist per solution deployment.

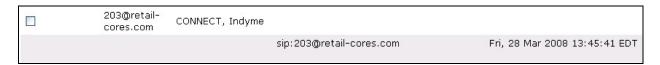

#### 7.1.2. Indyme CONNECT

The Indyme CONNECT server is the source and destination of SIP sessions with Avaya SES. Running a packet sniffer application, such as Wireshark, allows all SIP messages sent to and from the CONNECT server to be viewed. The screen below shows a sample packet capture, using Wireshark, of an Indyme CONNECT SIP Registration session with Avaya SES.

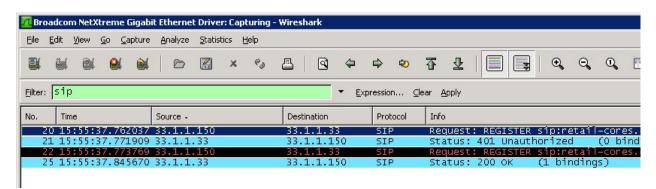

### 7.2. Indyme CONNECT Log

The Indyme CONNECT application includes an active log file named **test.log** located in **C:\Program Files\Indyme\Connect\TelephonyServer**. When the CONNECT application starts the log file is updated with the last line ending with the text "**Waiting for Call**". This indicates the CONNECT application is fully started and operational. The last several lines of a test.log file are shown below as an example.

```
DEBUG: [2008/03/27 15:48:58.513, iptB1T4:M_ipmB1C4, (Idle) CDlgcGcSIPNet:SetOption]
[tid 4480] Setting IpReceive_Type to 0x2 (2)
DEBUG:[2008/03/27 15:48:58.513, iptB1T4:M_ipmB1C4, (Idle) CDlgcGcSIPNet:SetOption]
[tid 4480] IpReceive_Direction
DEBUG:[2008/03/27 15:48:58.513, iptB1T4:M_ipmB1C4, (Idle) CDlgcGcSIPNet:SetOption]
[tid 4480] Setting IpReceive_Direction to 0x2 (2)
DEBUG: [2008/03/27 15:48:58.513, iptB1T4:M_ipmB1C4, (Idle) CDlqcGcSIPNet:SetOption]
[tid 4480] IpReceive_PayloadType
DEBUG:[2008/03/27 15:48:58.513, iptB1T4:M_ipmB1C4, (Idle) CDlgcGcSIPNet:SetOption]
[tid 4480] Setting IpReceive_PayloadType to 0xFF (255)
DEBUG:[2008/03/27 15:48:58.513, iptB1T4:M_ipmB1C4, (Idle) CDlgcGcSIPNet:SetOption]
[tid 4480] Setting IpReceive_FramesPerPacket to 20
DEBUG: [2008/03/27 15:48:58.513, iptB1T4:M_ipmB1C4, (Idle) CDlgcGcSIPNet:SetOption]
[tid 4480] IpReceive_VoiceActivityDetect
DEBUG: [2008/03/27 15:48:58.513, iptB1T4:M_ipmB1C4, (Idle) CDlgcGcSIPNet:SetOption]
[tid 4480] Setting IpReceive_VoiceActivityDetect to 0x0 (0)
DEBUG: [2008/03/27 15:48:58.513, iptBlT4:M_ipmBlC4, (Idle) CDlgcGcSIPNet:SetState]
[tid 4480] Waiting for Call
```

#### 7.3. Indyme Call Box Emulator

The Indyme Call Box Emulator application is a Windows application that can be installed on the same server as the CONNECT application. It allows an Indyme CONNECT configuration to be tested and verified without requiring the full Radius Call Box deployment to be in place. Consult with Indyme for details on installation and operation.

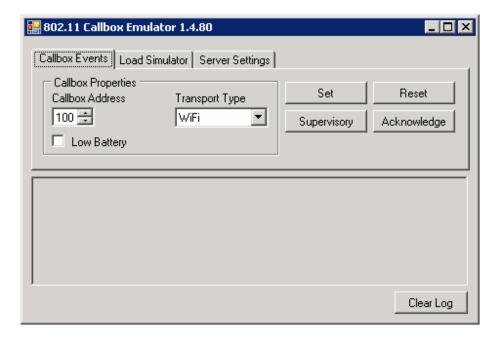

## 7.4. Avaya Communication Manager list trace

The **list trace** command can be used to view the events of an active Avaya Communication Manager call. The list trace capture of a call from Indyme CONNECT, initiated by the press of

the Call Box Help button, is shown below. The values relevant to the sample configuration are highlighted.

```
list trace station 250
                                                                      Page
                                                                             1
                               LIST TRACE
time
               data
16:27:29
            Calling party station
                                     203 cid 0x167
16:27:29
            Calling Number & Name 203 HELP CB
            dial 250
16:27:29
16:27:29
            redirect station
                               250 cid 0x167
            G711MU ss:off ps:20 rn:2/1 33.1.1.150:49156 33.1.1.2:2054
16:27:29
16:27:29
            xoip: fax:Relay modem:off tty:US 33.1.1.2:2054 uid:0x50001
16:27:30
            coverage-path 1 point 1 cid 0x167
16:27:30
            G711MU ss:off ps:20 rn:1/1 33.1.1.190:2122 33.1.1.2:2052
16:27:30
            xoip: fax:Relay modem:off tty:US 33.1.1.2:2052 uid:0x94f
            VOIP data from: 33.1.1.2:2054
16:27:30
            Jitter: 0 0 0 0 0 0 0 0 0 0: Buff: 8 WC: 0 Avg: 0
16:27:30
            Pkloss:0 0 0 0 0 0 0 0 0 0: Oofo:0 WC:0 Avg:0
            VOIP data from: 33.1.1.2:2052
```

#### 8. Conclusion

These Application Notes provide a sample configuration for integrating the Indyme CONNECT Call Box solution with Avaya Communication Manager and Avaya SIP Enablement Services using a SIP interface. The sample configuration demonstrates how the Indyme and Avaya products can be used in a retail environment as an in-store customer service solution. Indyme CONNECT is an integral component of the Avaya Intelligent Retail Store Solution.

#### 9. References

Avaya Application Notes and additional resources can be found at the following web address <a href="http://www.avaya.com/gcm/master-usa/en-us/resource/">http://www.avaya.com/gcm/master-usa/en-us/resource/</a>. Avaya Product Support web site can be found at the following web address <a href="http://support.avaya.com/">http://support.avaya.com/</a>.

The following Avaya references are relevant to these Application Notes:

- [1] *The Avaya Intelligent Retail Store Solution Web Page*, <a href="http://www.avaya.com/gcm/master-usa/en-us/solutions/offers/intelligent\_retail\_store.htm?R=y">http://www.avaya.com/gcm/master-usa/en-us/solutions/offers/intelligent\_retail\_store.htm?R=y</a>
- [2] Avaya Intelligent Solutions WebPage, http://www.avaya.com/gcm/master-usa/en-us/solutions/solutionfinder.htm
- [3] Administrator Guide for Avaya Communication Manager, Doc ID: 03-300509, Issue 4, January 2008
- [4] Administering SIP Enablement Services on the Avaya S8300 Server, Doc ID: 03-602508, Issue 1, January 2008
- [5] Application Note: Sample Configuration for SIP Private Networking among Avaya
  Distributed Office sites and Avaya Communication Manager Release 5 with Co-Resident
  SES Home Issue 1.0
  http://www.avaya.com/master-usa/en-us/resource/assets/applicationnotes/cores-w-do.pdf

The following Indyme references are relevant to these Application Notes:

[6] *Indyme Web Page*, http://www.indyme.com/

#### ©2008 Avaya Inc. All Rights Reserved.

Avaya and the Avaya Logo are trademarks of Avaya Inc. All trademarks identified by ® and TM are registered trademarks or trademarks, respectively, of Avaya Inc. All other trademarks are the property of their respective owners. The information provided in these Application Notes is subject to change without notice. The configurations, technical data, and recommendations provided in these Application Notes are believed to be accurate and dependable, but are presented without express or implied warranty. Users are responsible for their application of any products specified in these Application Notes.

Please e-mail any questions or comments pertaining to these Application Notes along with the full title name and filename, located in the lower right corner, directly to the Avaya DevConnect Program at <a href="mailto:devconnect@avaya.com">devconnect@avaya.com</a>.